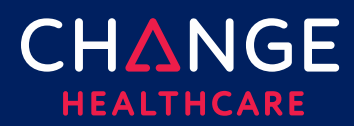

#### <span id="page-0-0"></span>**=Keying a Professional Claim**

ConnectCenter provides the ability to create a CMS 1500 professional claim through the Claims menu, Create a Claim option. There are minimum field requirements to create a basic valid claim. This guide lists fields that are commonly required.

#### Topics covered

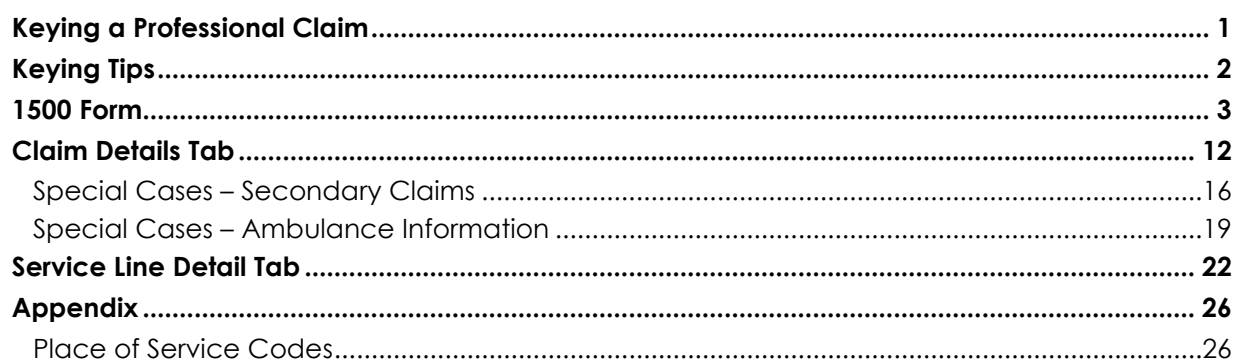

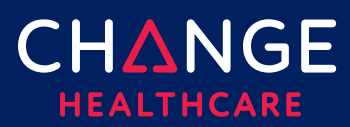

#### <span id="page-1-0"></span>**Keying Tips**

- Prior to keying claims, it is **highly recommended** that frequently used providers be entered in Provider Management. See the "Getting Started with Provider Management" guide for additional information. More information included in Provider Management records means more provider detail can be retrieved into your claims for both rendering and billing provider fields.
- $\Box$  Because ConnectCenter requires the entry of a lot of payer and provider information that is typically the same between different claims, you will find that **copying** an existing claim becomes an essential short-cut in creating new claims.
	- o You should copy only claims that have already been validated, sent to the clearinghouse, and accepted by the payer.
	- o If you have a patient that has the same services performed at every appointment, copy a claim accepted by the payer and modify the service dates.

 $\Box$  Any data that resides on multiple tabs need only be updated on one tab.

- o For example, if the Patient Last Name is updated on the Claim Detail tab under the Patient Information section, then the Patient Last Name field on the UB tab will be automatically updated.
- $\Box$  At any time while creating your claim you can click 'Validate'. Validate will alert you to errors on the claim that would otherwise prevent the claim from being processed.
	- Errors displayed after validation will be highlighted in several ways:
		- A list of errors will be displayed at the top of the claim form, with clickable error messages
		- Every field containing an error will be highlighted in red
	- o Only claims that are error free can be send to the clearinghouse for processing.
	- o It is recommended that you wait to 'Validate' your claim until you have completed all data you expect will be needed; clicking 'Validate' too early in the data entry process will result in false errors stemming from omission of fields that have not yet been entered.

Keying A Professional Claim Keying A Professional Claim

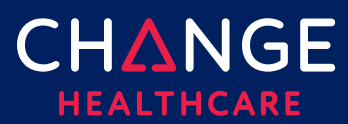

 $\Box$  ConnectCenter autosaves your claim as you make changes. Claims can be saved as work in progress prior to sending the claim to the clearinghouse. Until the claim is submitted to the clearinghouse, it will have an Incomplete status and will appear in the Incomplete worklist.

 $\Box$  Only claims that have NOT been sent and accepted by the clearinghouse can be deleted or edited.

#### <span id="page-2-0"></span>**1500 Form**

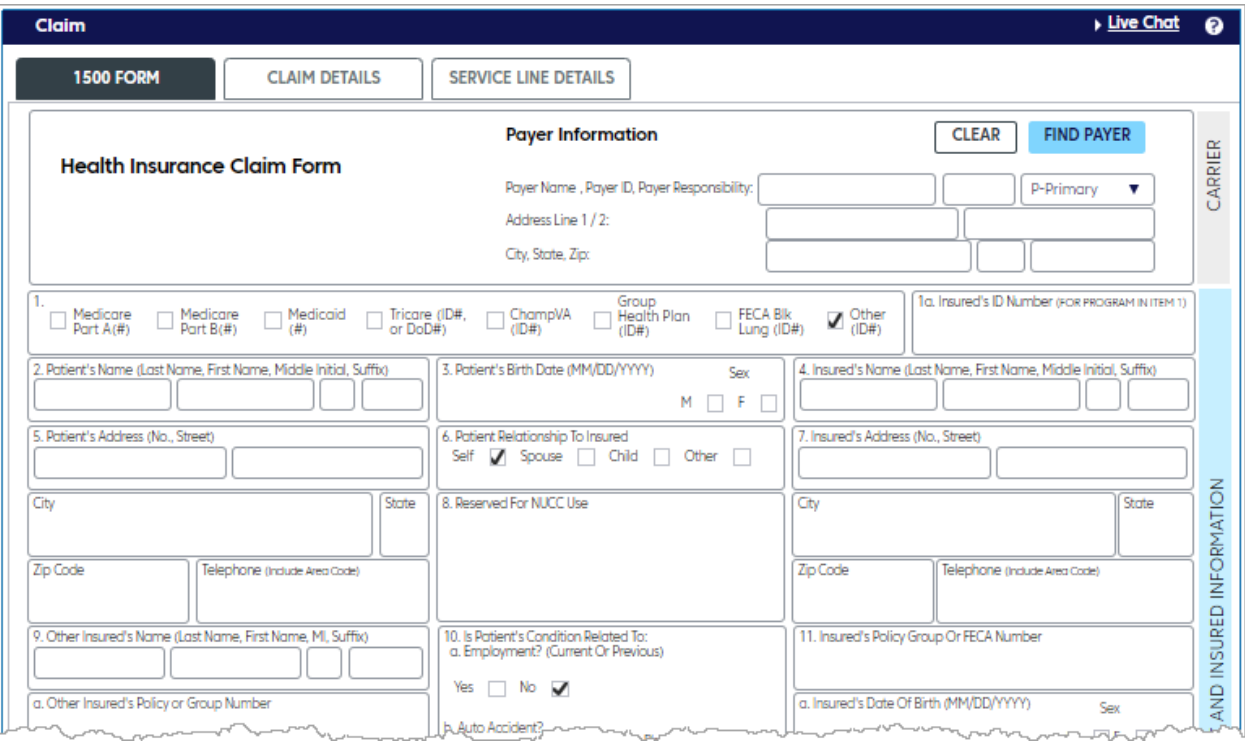

#### 1500 Key Fields

For customers that have used Emdeon Office for keying claims, the last column in the tables that follow will tell you what field you utilized in that system. If you are new to creating claims, then the column labeled Emdeon Section should be ignored.

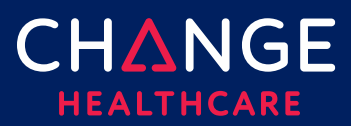

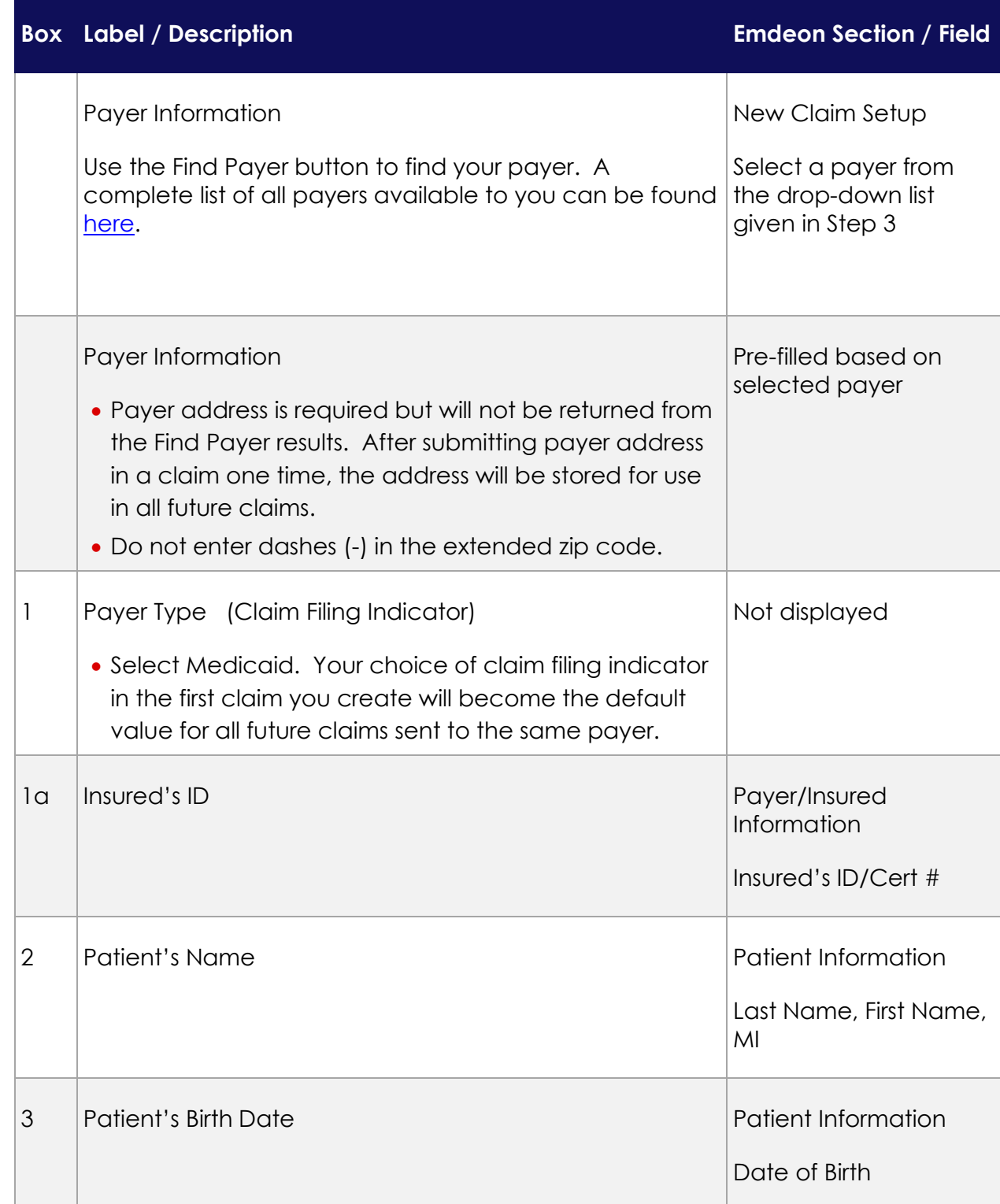

Keying A Professional Claim Keying A Professional Claim

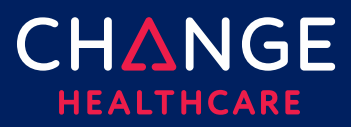

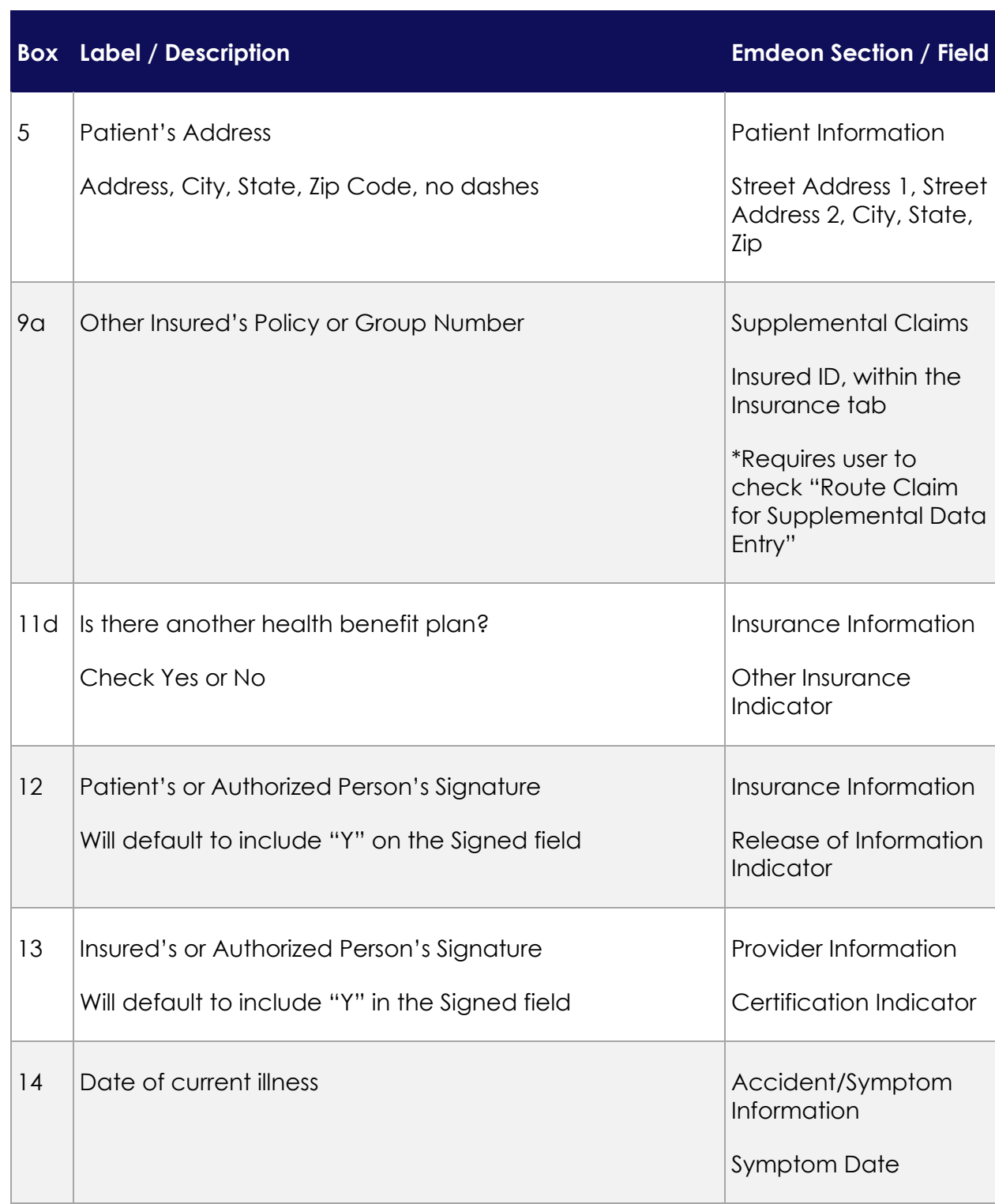

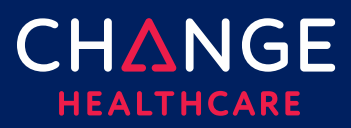

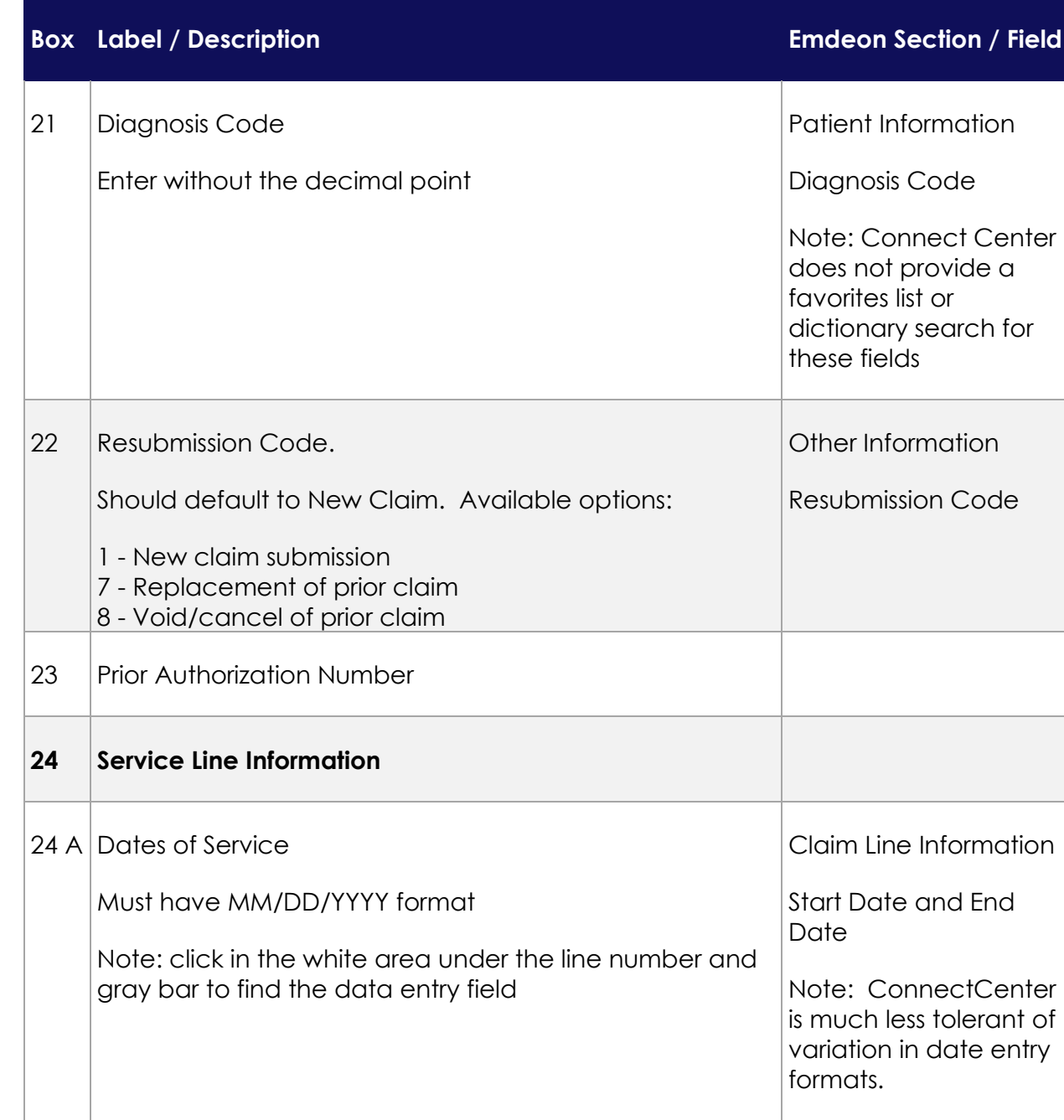

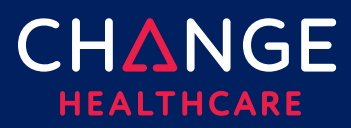

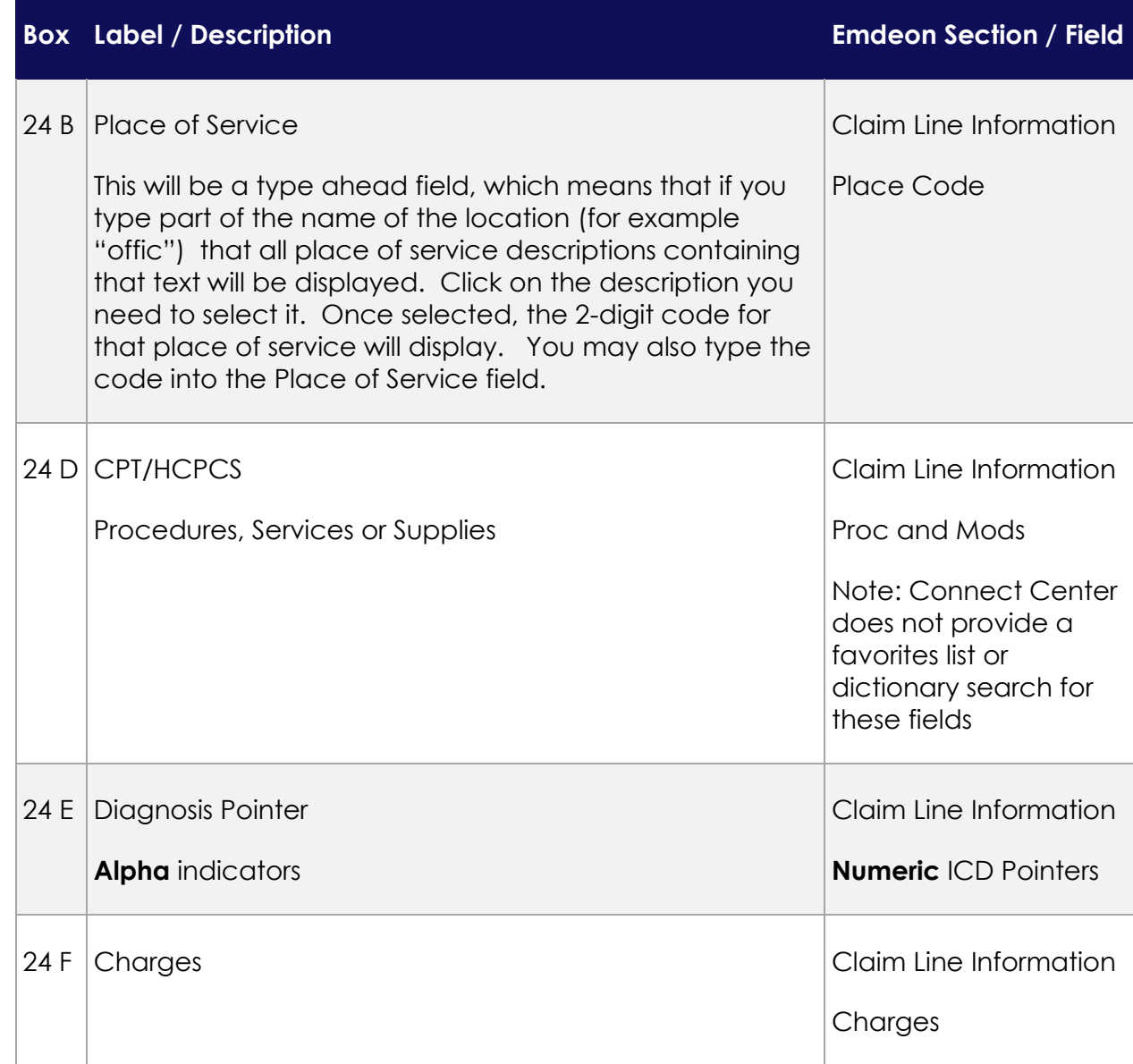

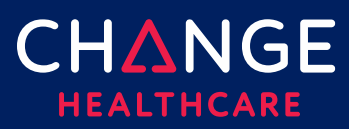

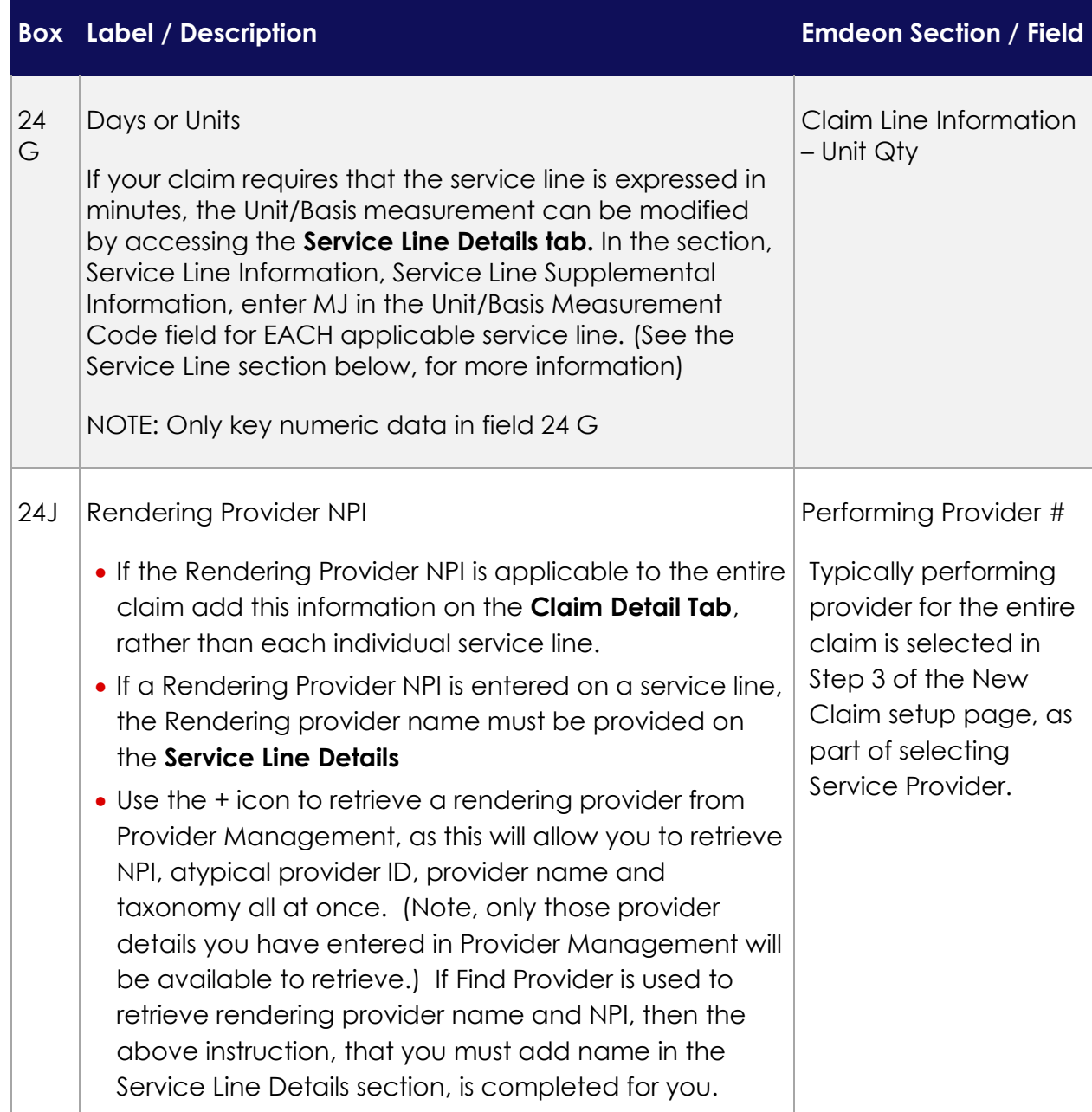

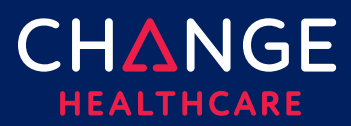

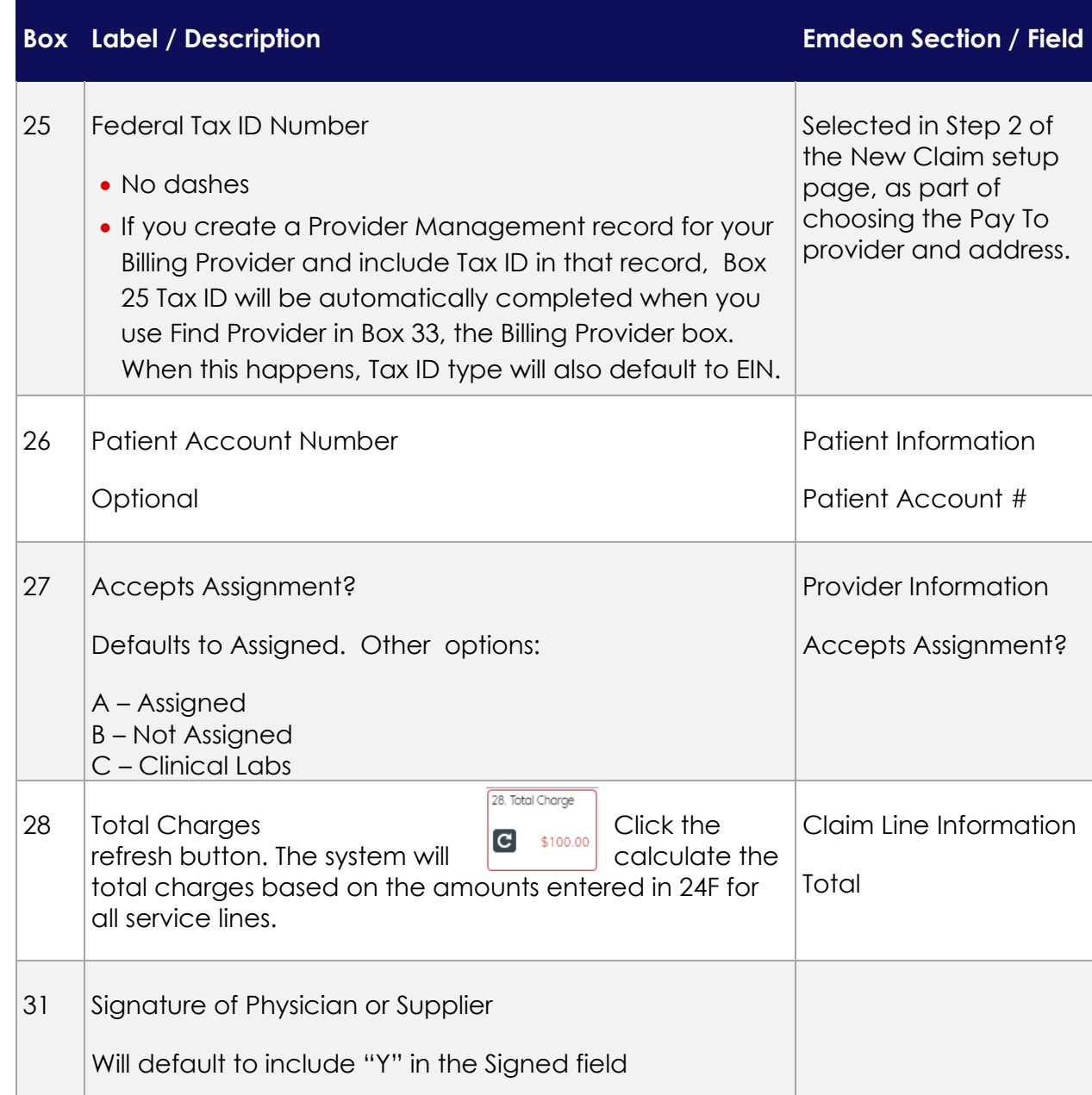

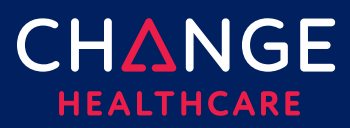

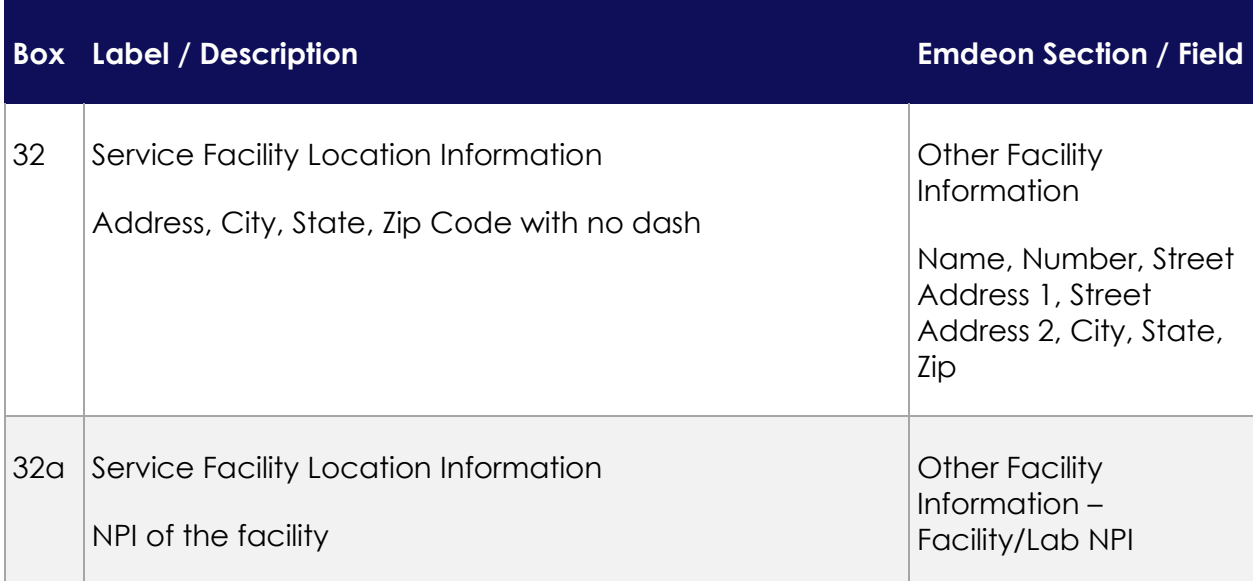

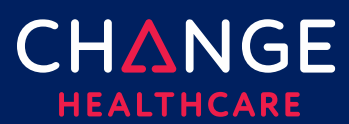

#### 33 Billing Provider Info

Name, NPI, Address, City, State, Zip Code, & Telephone number.

- Use the green + button to select information from your provider list. Please note that if you use this button to select a provider from your stored provider management list *and* if you've completed details such as provider name, contact, address, phone, NPI, API, Tax ID and taxonomy in Provider Management, than all of these claim fields will be completed after provider selection and therefore the remaining tips listed for Box 33 (below) will not require your attention.
- Do not use dashes for the phone number or for an extended zip code.
- An extension should be represented by a 'x' and then a numeric. There should be no spaces between the base telephone number and the extension.
- If a phone number is provided on the 1500 Main form for the billing provider than a contact name must be provided on the **Claim Details** under the Billing Provider
- The Other ID field is most often used for Taxonomy code. When used for Taxonomy, the 33B qualifier code field must contain PCX
- If the billing provider does not have an NPI (which makes the provider an *atypical provider*) the billing Provider's atypical provider identifier (API) must be included on the claim. If entered in the box 33 Other ID field, then the box 33B qualifier codes must be G2.
- If you need to include both a taxonomy code and an API, place the taxonomy in box 33 and enter the API in the Billing Provider Other ID field, on the Claim Details tab

Selected in Step 2 of the New Claim setup page, as part of choosing the Pay To provider and address.

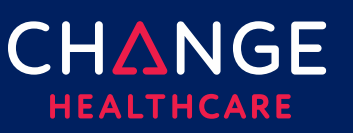

#### <span id="page-11-0"></span>**Claim Details Tab**

Although the 1500 claim form contains the most critical fields needed on a claim, some fields will be found on the Claim Details tab or the Service Lines Details tab instead.

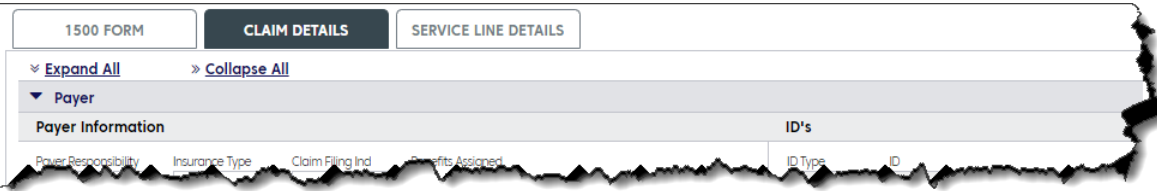

Note, each field on the 1500 form is also duplicated on either the Claim Detail or Service Line Details. For each field that is duplicated on more than one tab, updating the field on one form will also update that field on other tabs. For example, if the Patient Last Name is updated on the Claim Detail tab under the Patient Information section, the Patient Last Name field on the 1500 tab will be automatically updated.

A few of the more important fields that can only be found on the Claim Details tab are described below.

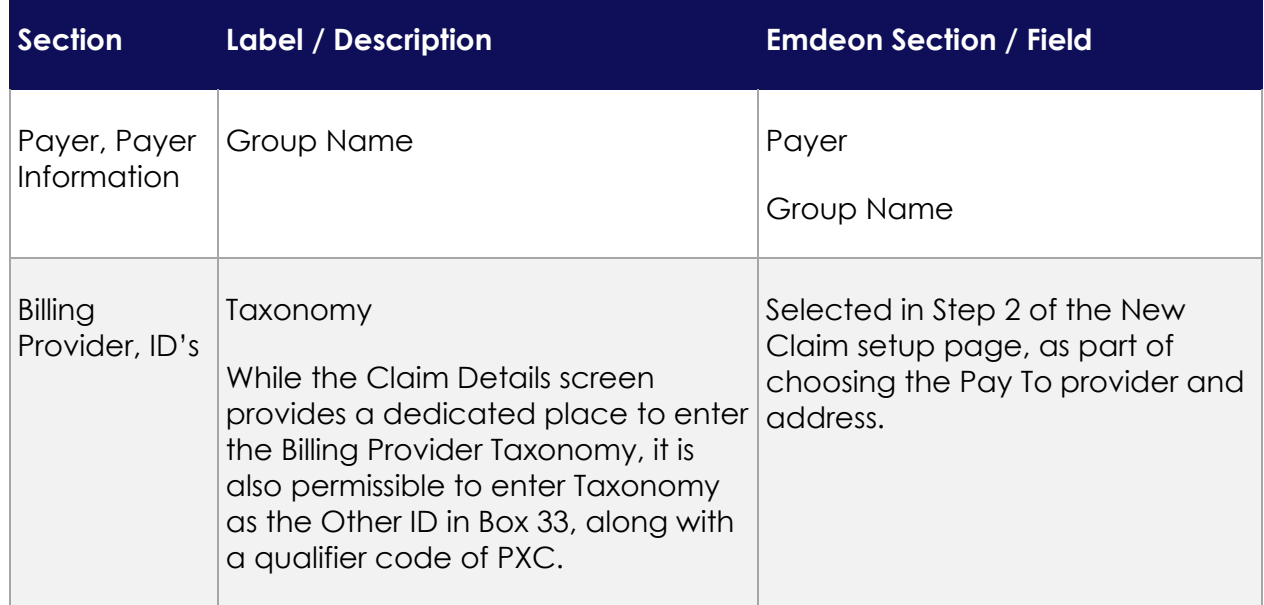

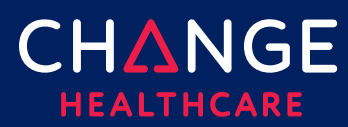

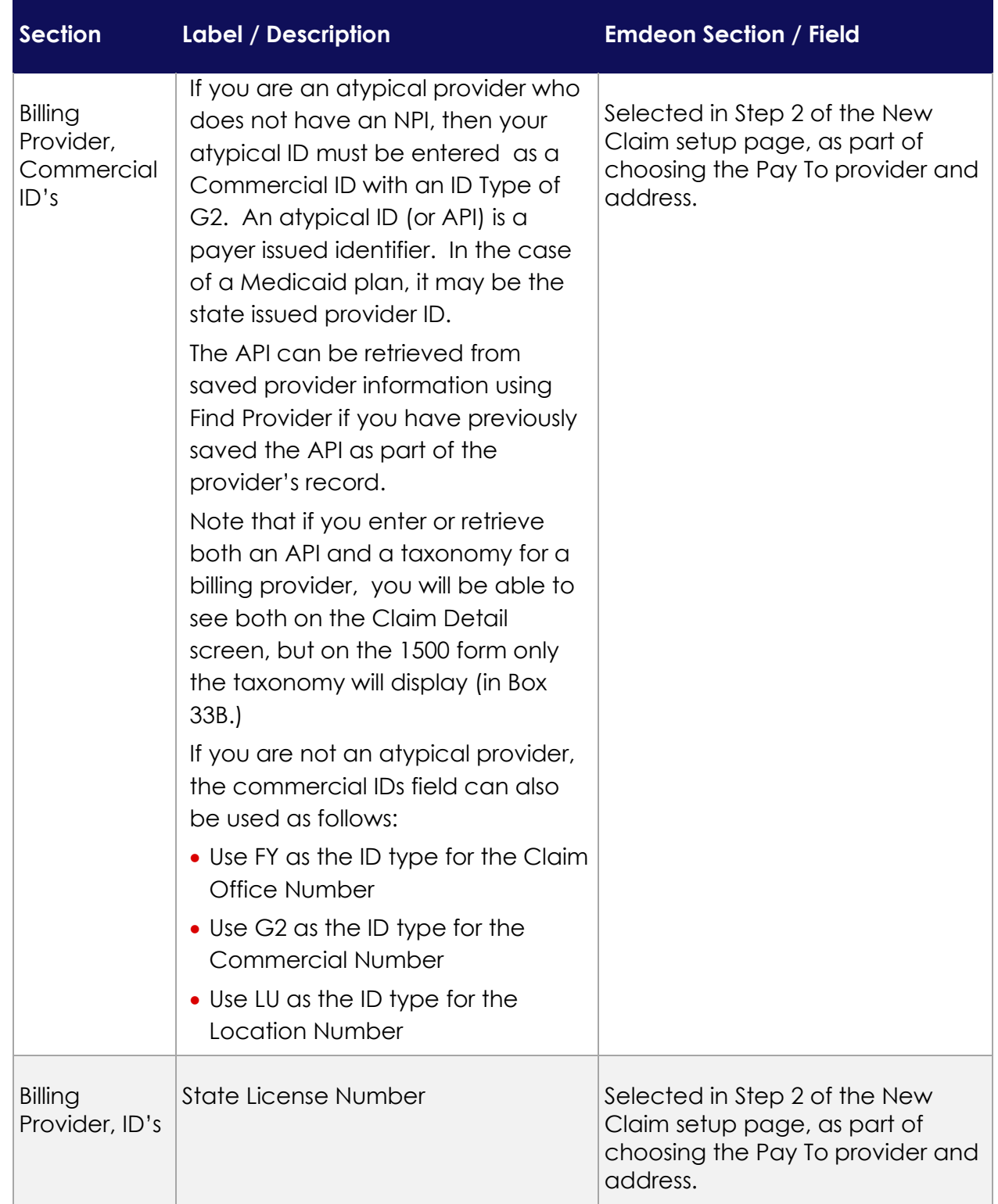

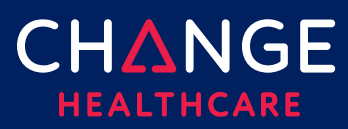

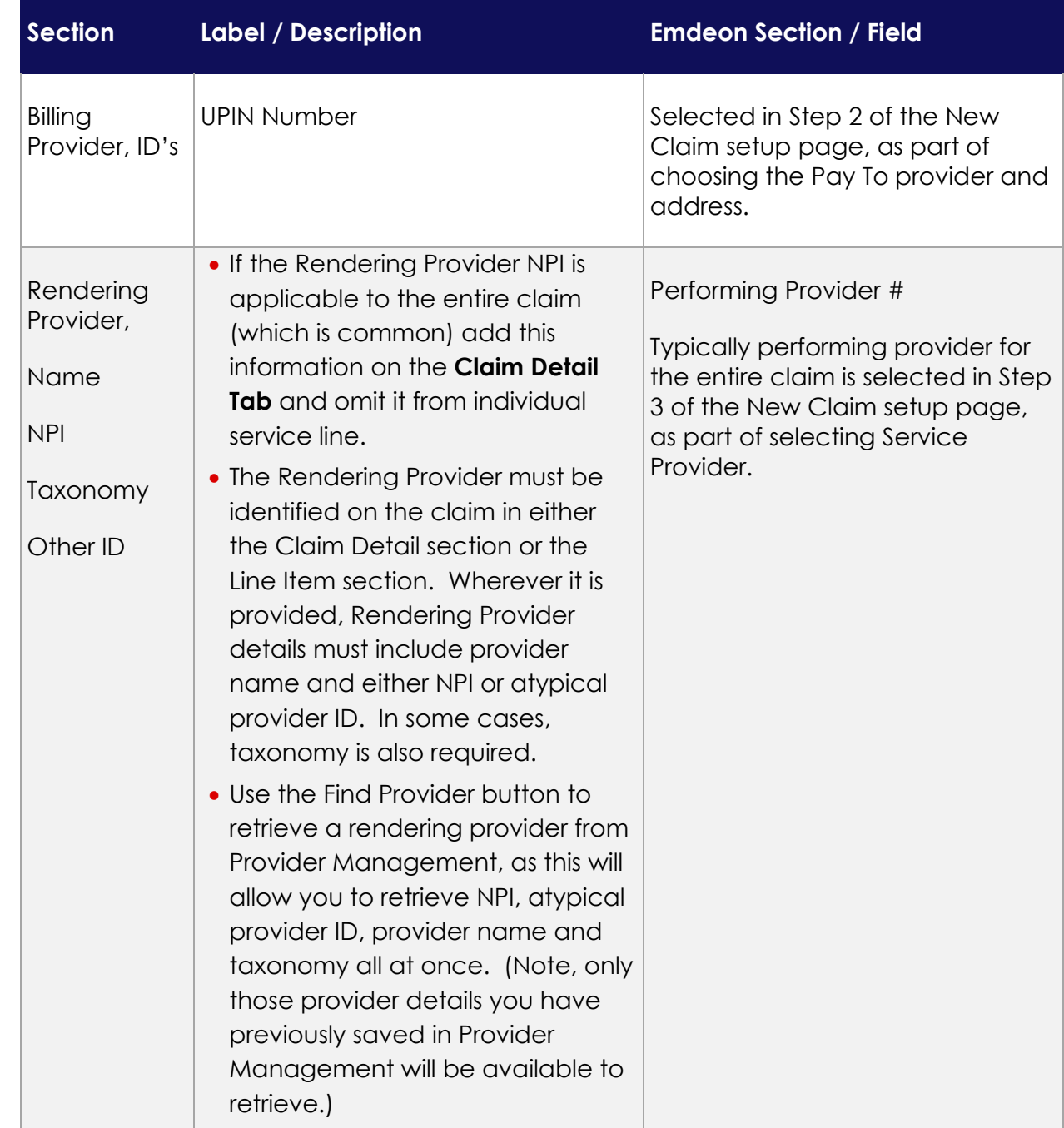

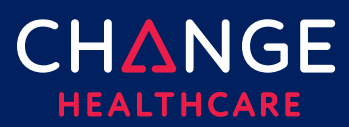

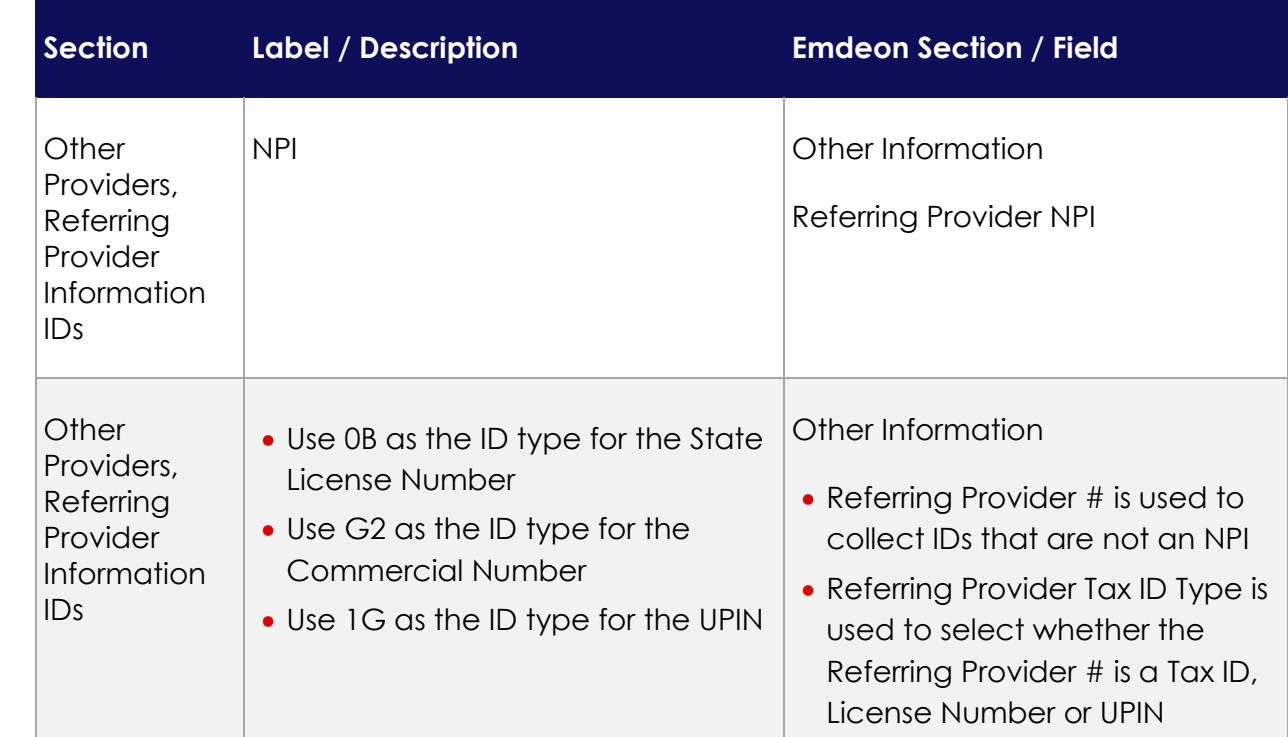

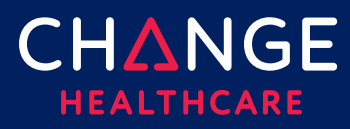

#### <span id="page-15-0"></span>**Special Cases – Secondary Claims**

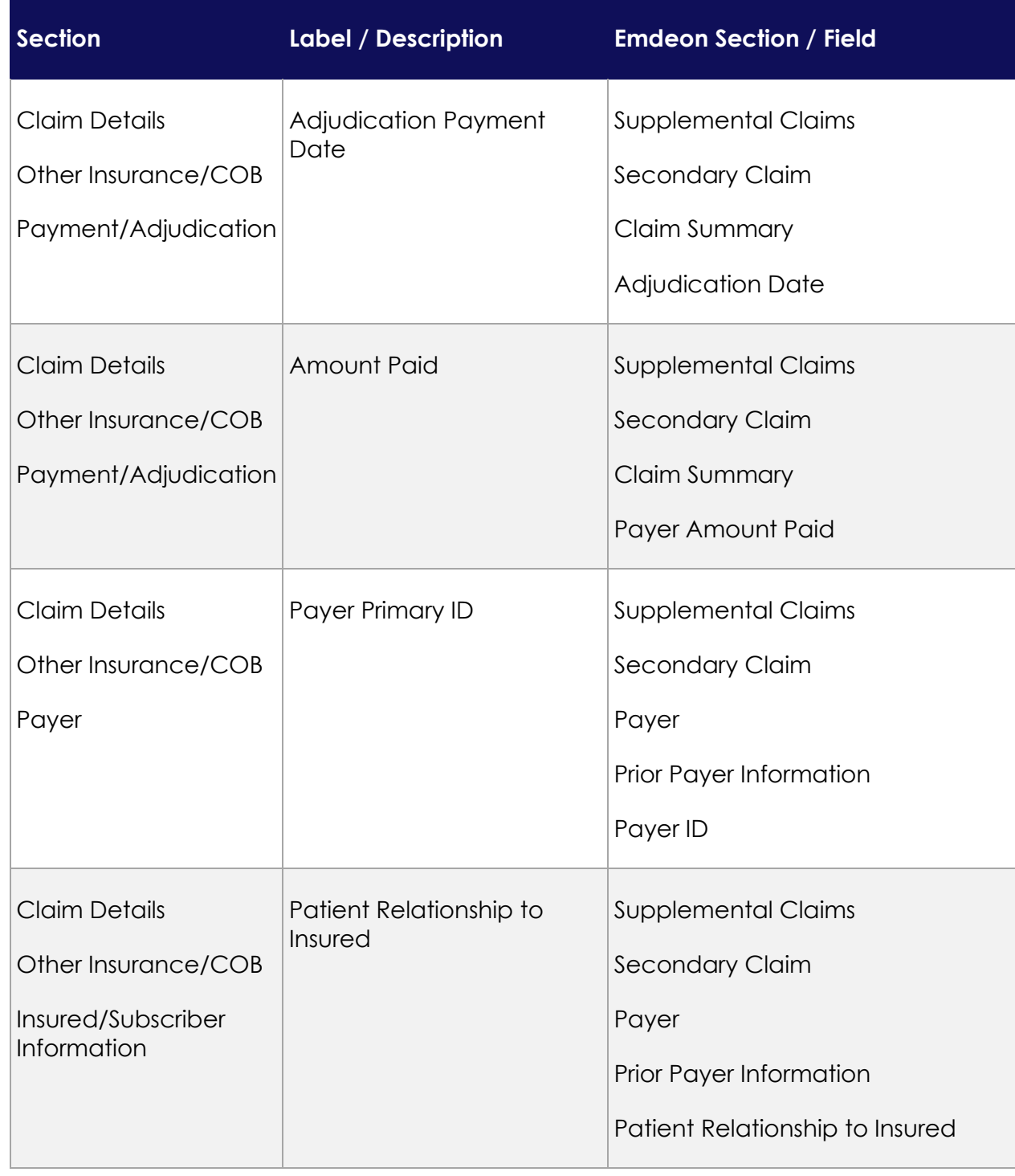

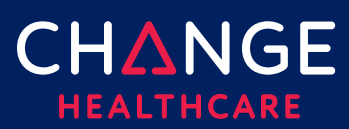

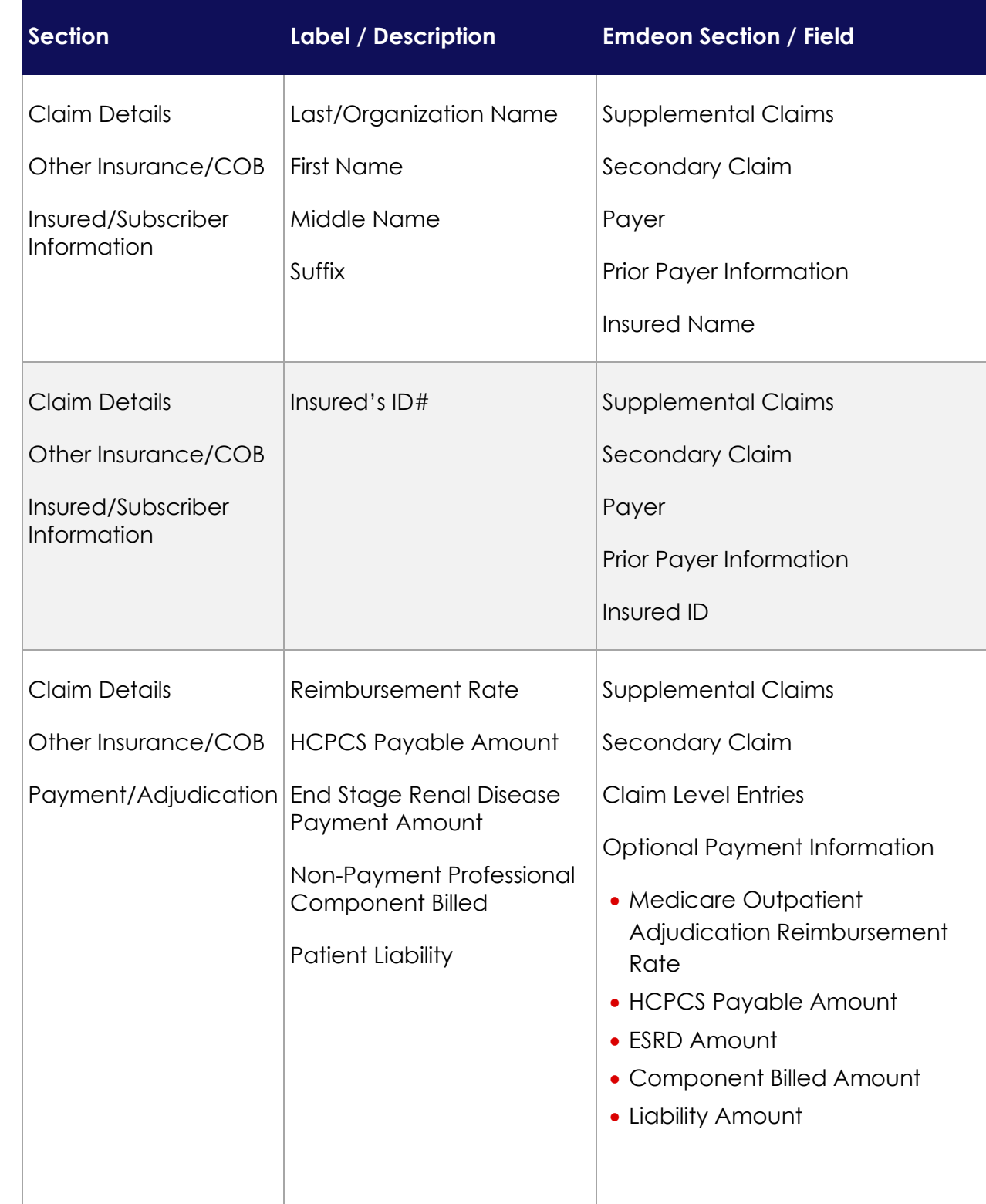

© 2019 Change Healthcare Operations LLC. All rights reserved. 17 This material contains confidential, proprietary information. Unauthorized use or disclosure of the information is strictly prohibited.

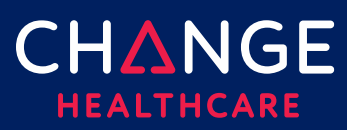

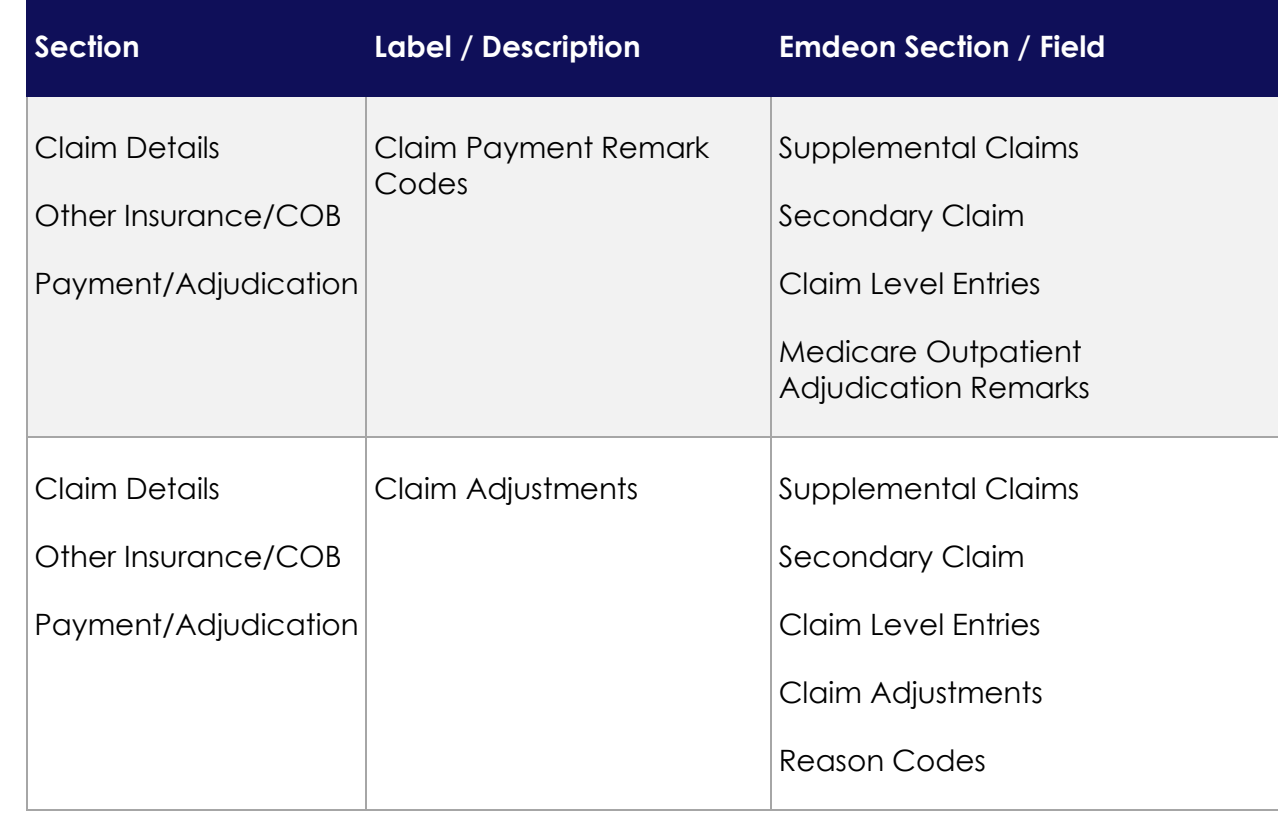

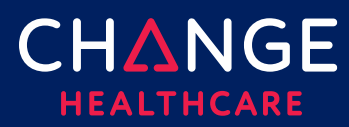

#### <span id="page-18-0"></span>**Special Cases – Ambulance Information**

This information can be entered at both the claim level and the service line level.

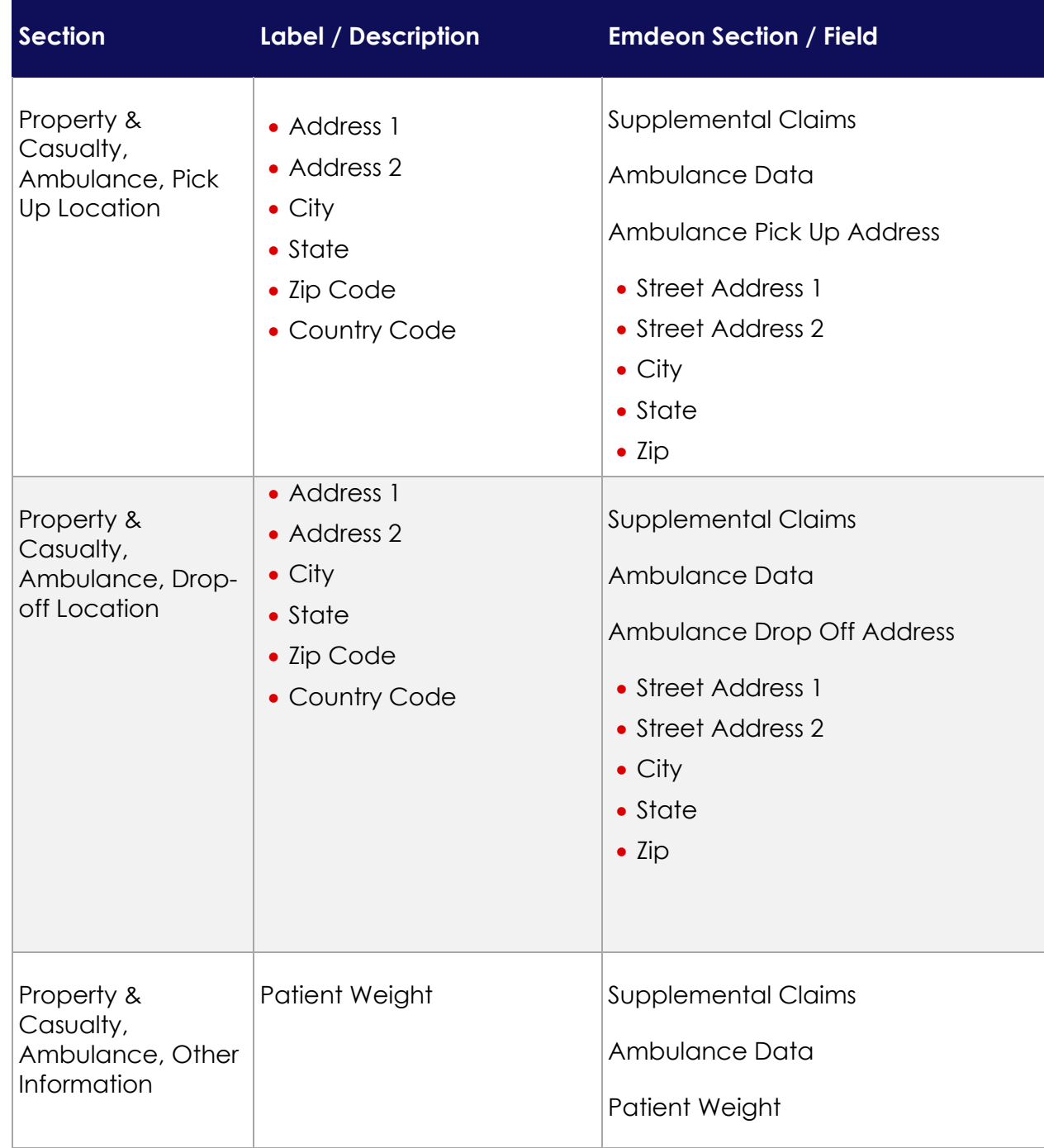

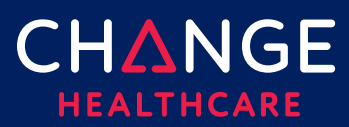

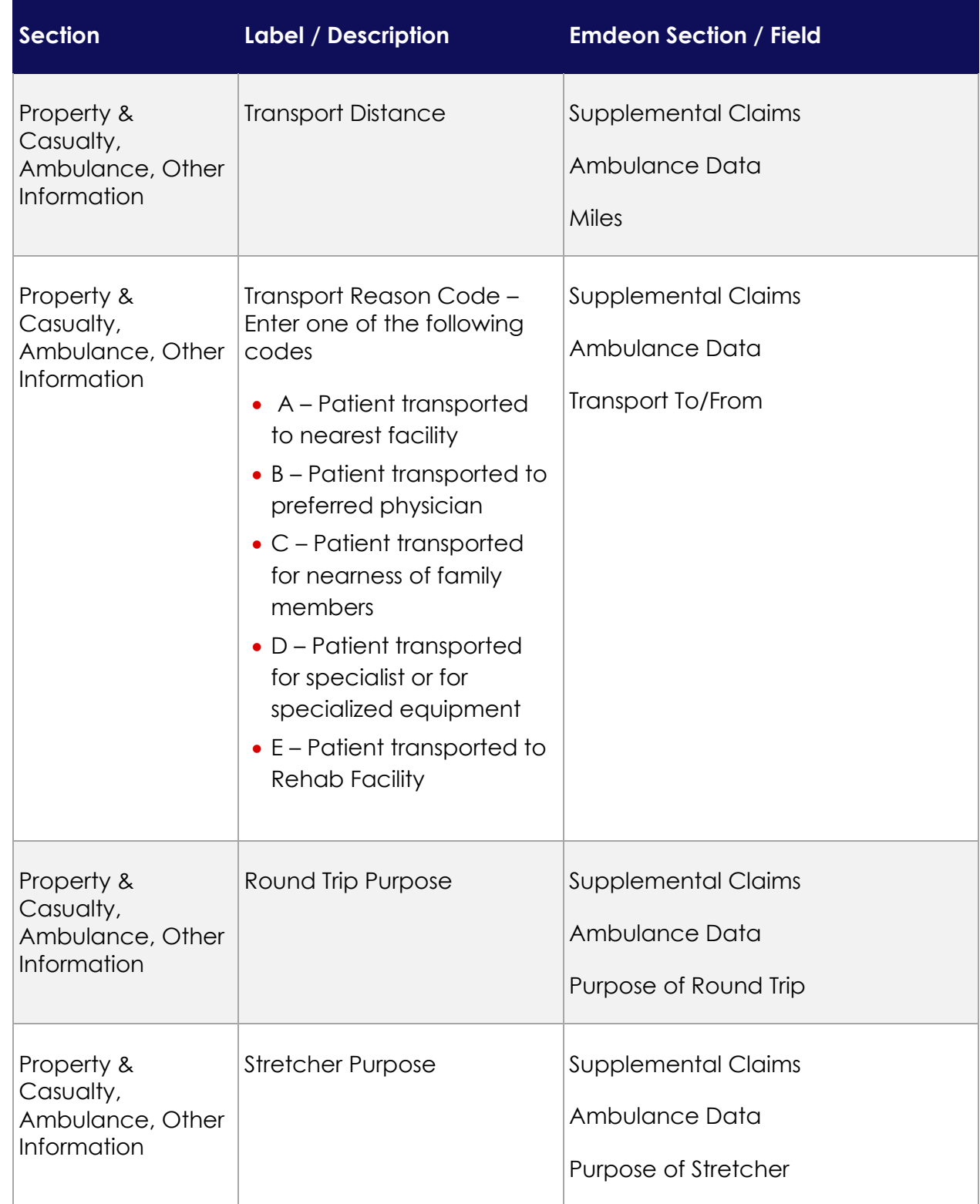

© 2019 Change Healthcare Operations LLC. All rights reserved. 20 This material contains confidential, proprietary information. Unauthorized use or disclosure of the information is strictly prohibited.

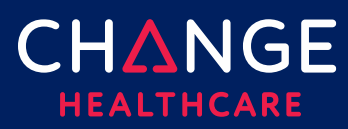

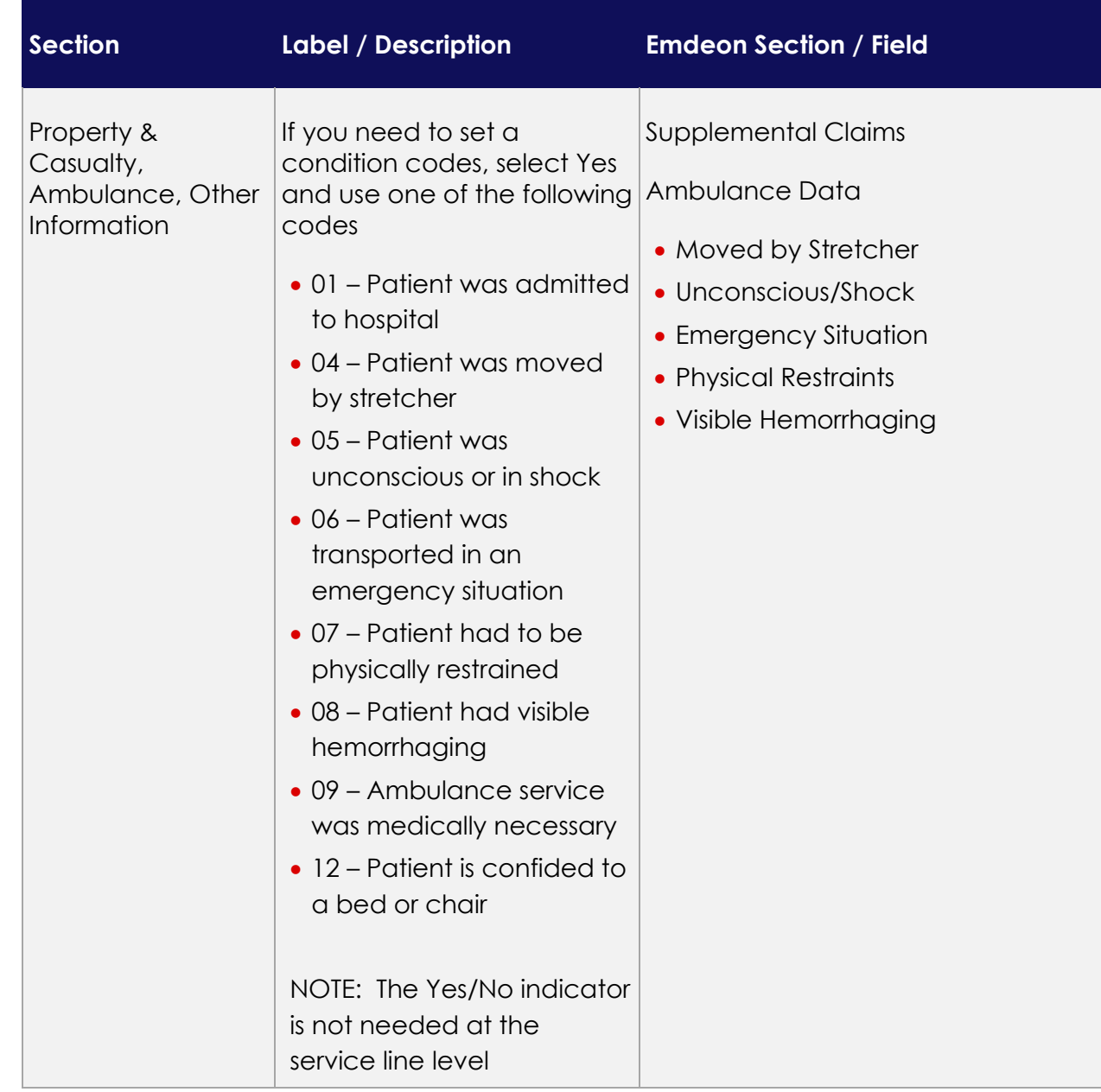

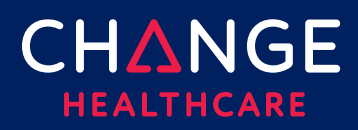

#### <span id="page-21-0"></span>**Service Line Detail Tab**

For each service line, all the detailed information described below can be entered. The top of the **Service Line Details** tab will display summary information about each service line, matching the details entered on the 1500 Form When completing service line details on the lower portion of the **Service Line Detail** tab, be sure to select which service line your details supplement by clicking the appropriate line at the top of the form.

A blue outline should appear highlighting the field you've clicked. In addition, the entire selected row will be highlighted in gray. In the illustration below, see row 4 and procedure code 81355 as an example.

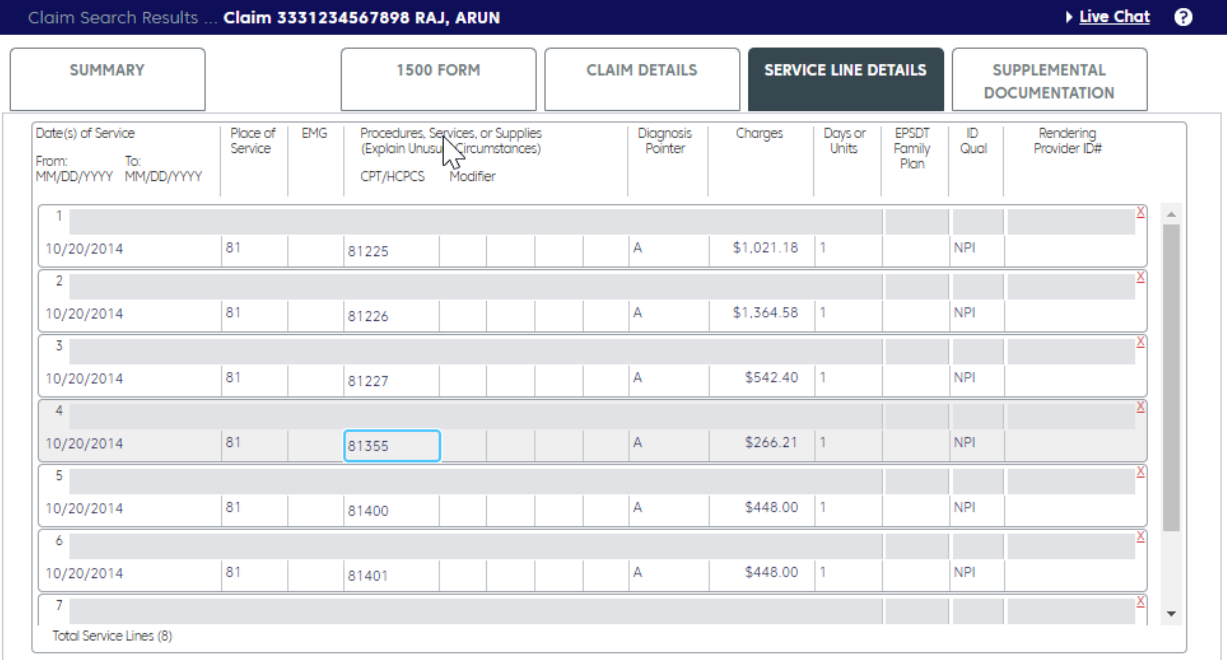

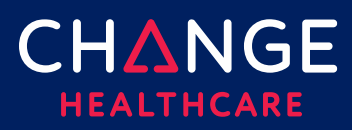

#### **Service Line Details**

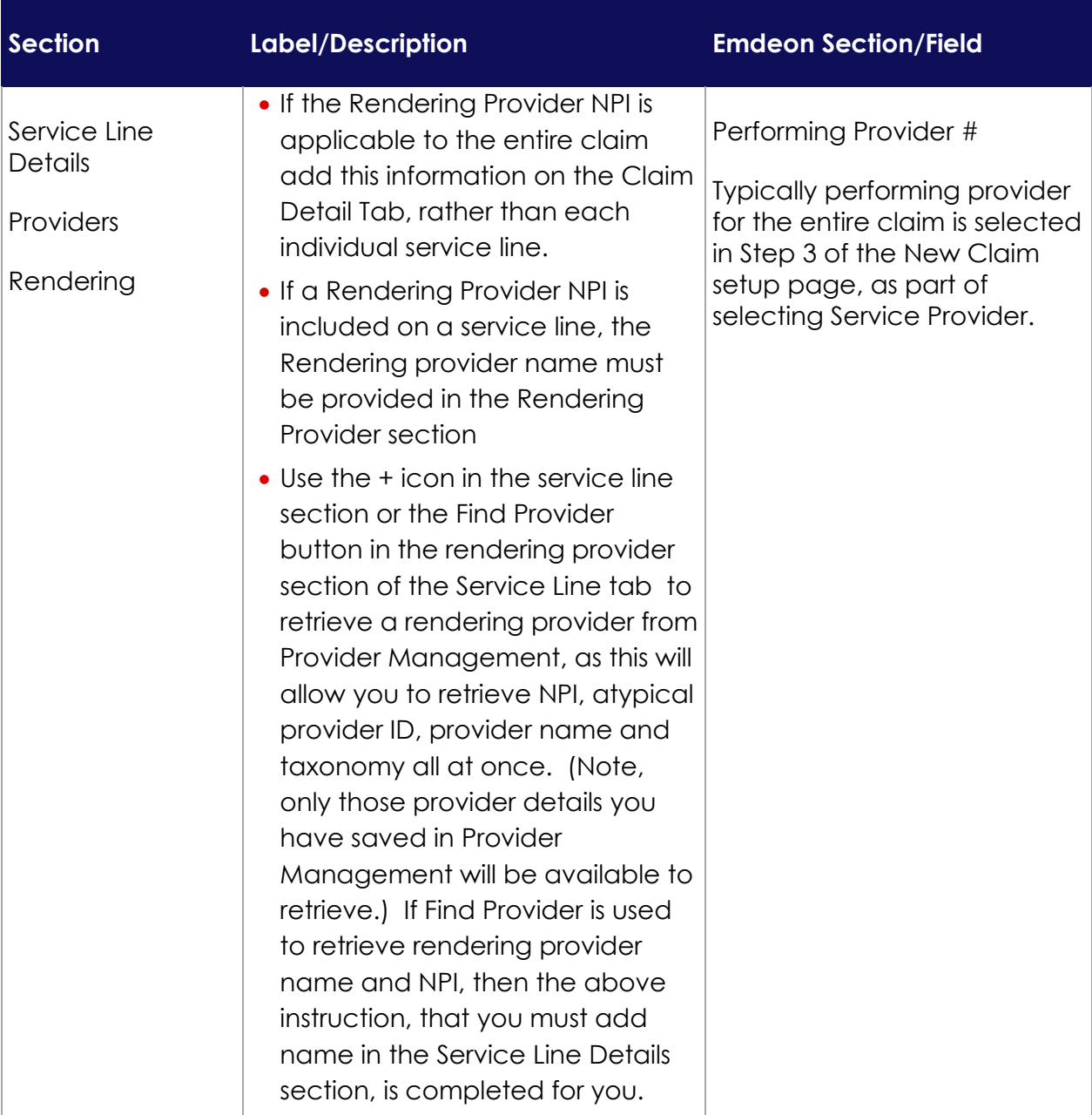

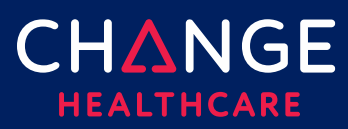

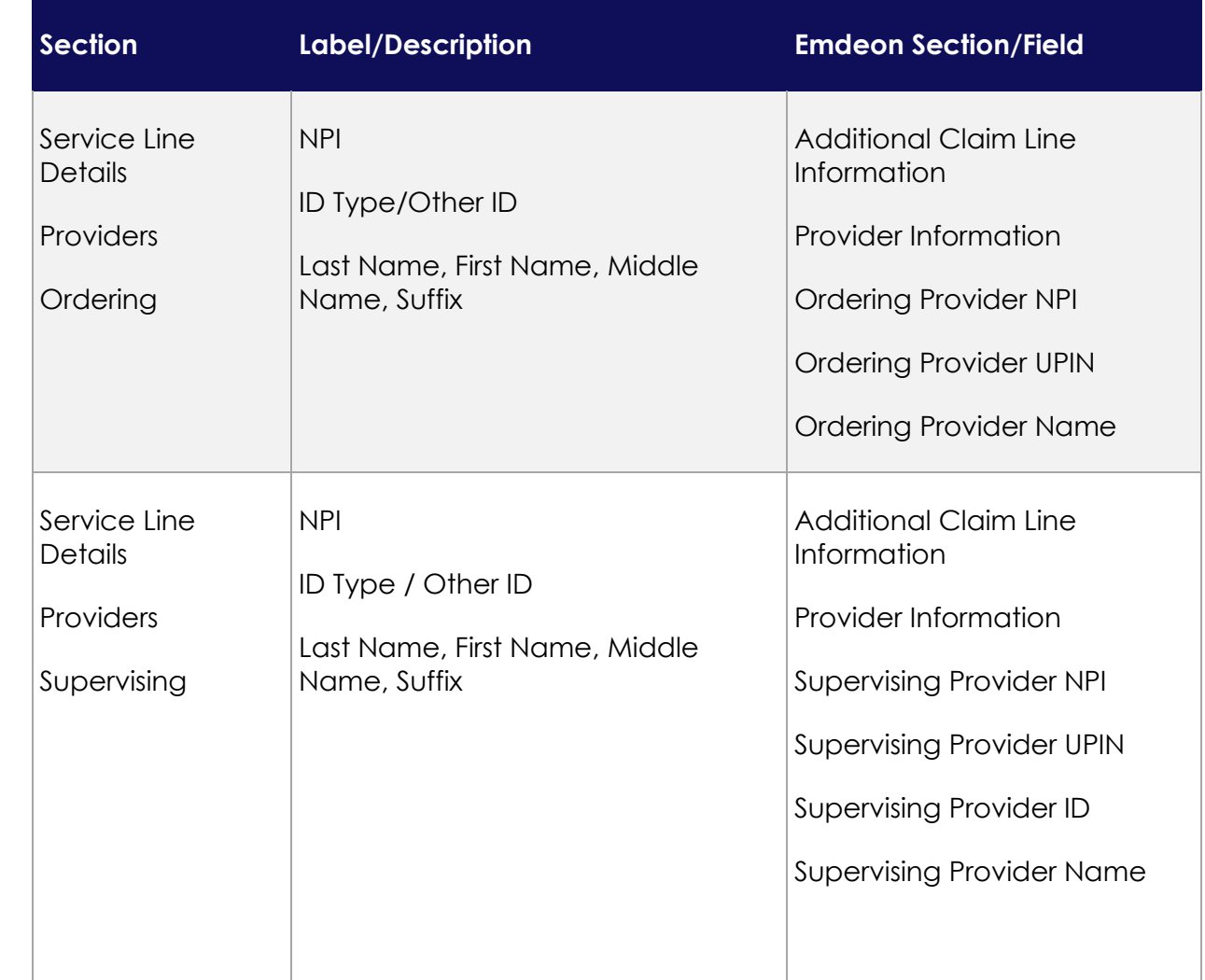

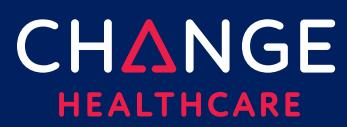

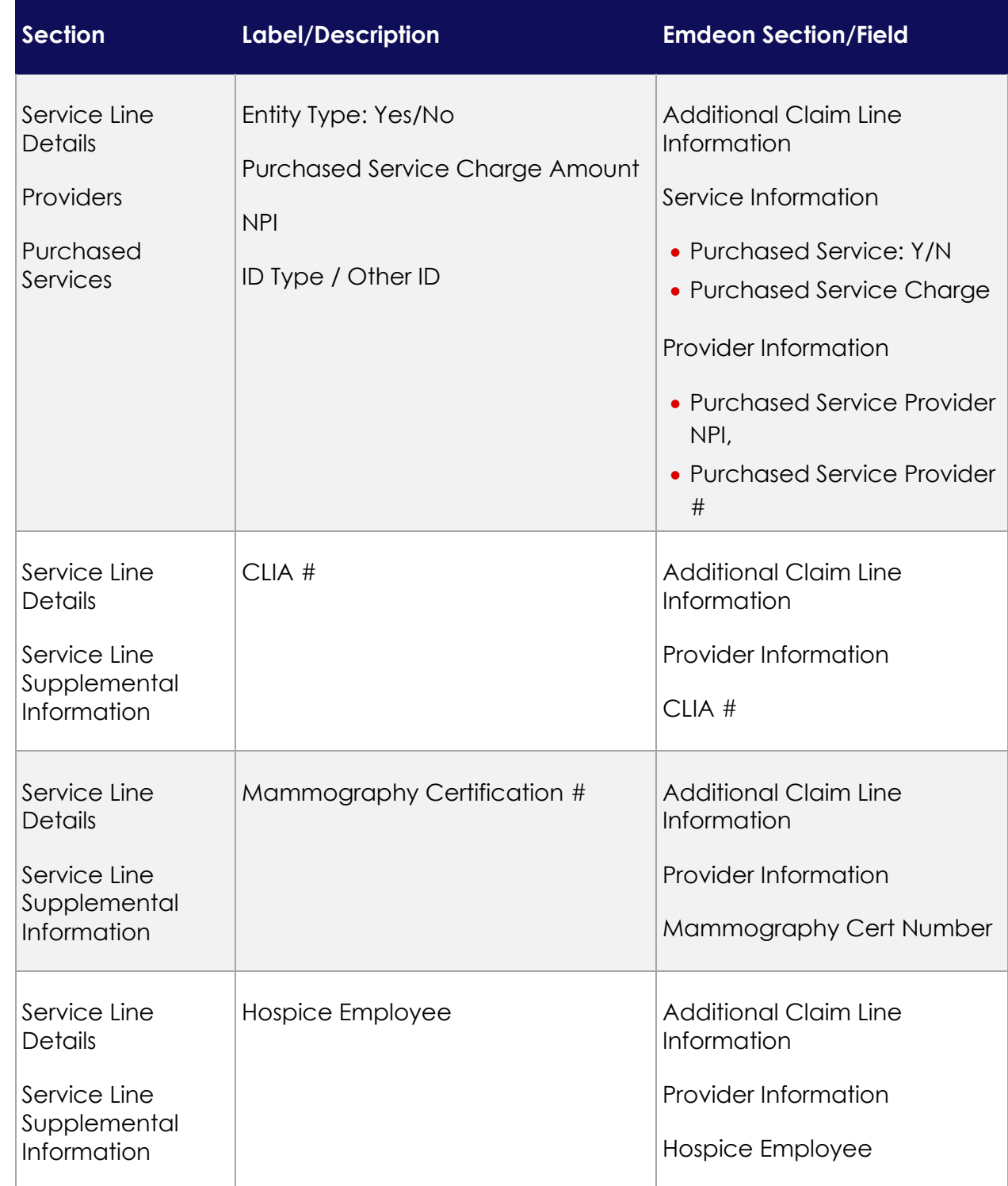

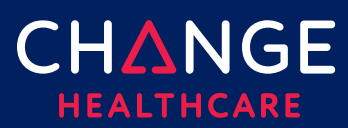

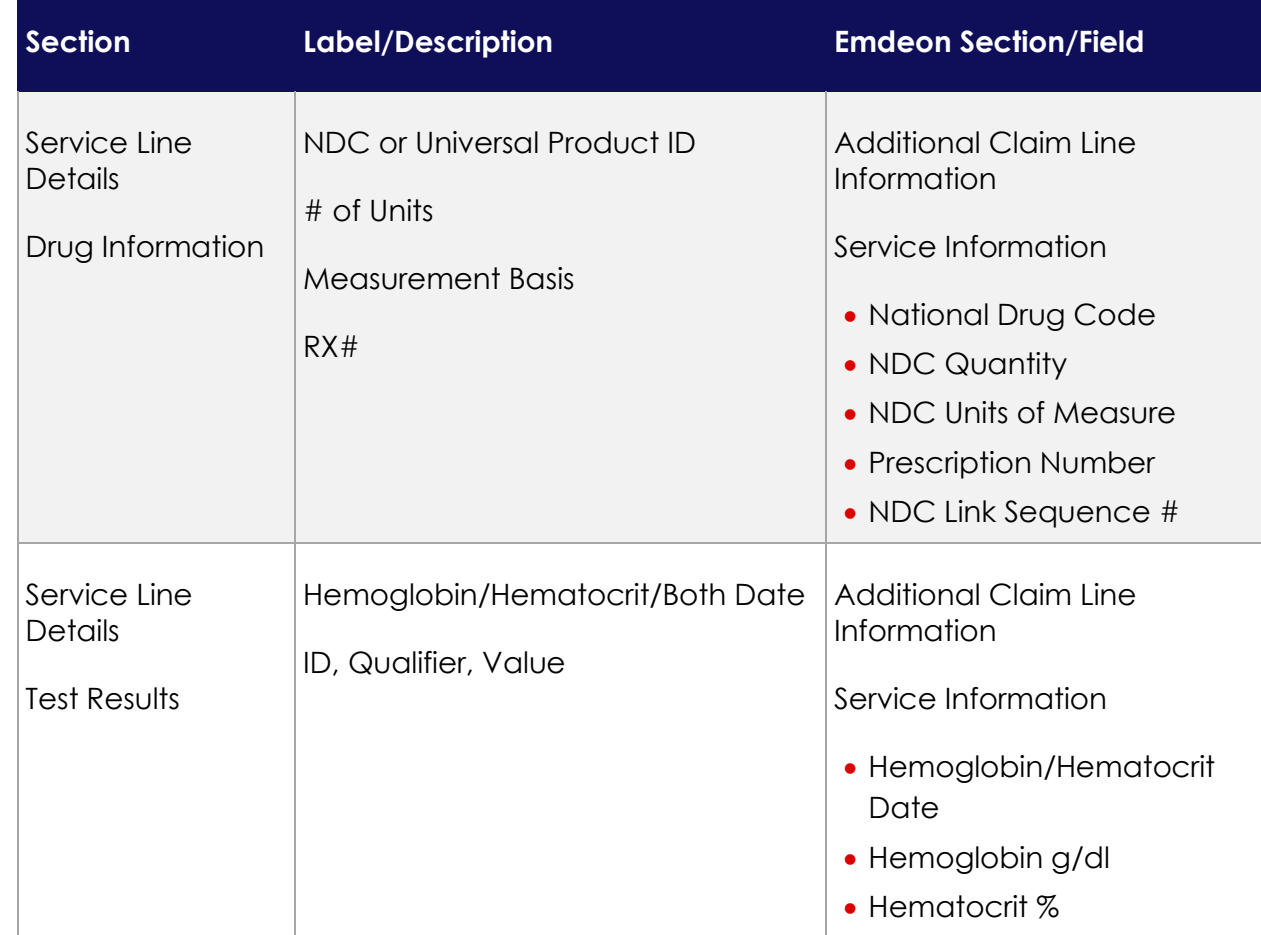

#### <span id="page-25-0"></span>**Appendix**

<span id="page-25-1"></span>**Place of Service Codes**

- 42 Ambulance Air or Water
- 41 Ambulance Land
- 24 Ambulatory Surgical Center
- 13 Assisted Living Facility
- 25 Birthing Center
- 53 Community Mental Health Center
- 61 Comprehensive Inpatient Rehabilitation Facility
- 62 Comprehensive Outpatient Rehabilitation Facility
- 33 Custodial Care Facility
- 23 Emergency Room Hospital
- 65 End-Stage Renal Disease Treatment Facility

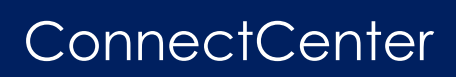

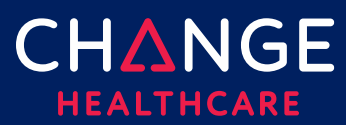

- Federally Qualified Health Center
- Group Home
- Home
- Homeless Shelter
- Hospice
- Independent Clinic
- 81 Independent Laboratory
- 05 Indian Health Service Free-Standing Facility
- 06 Indian Health Service Provider-Based Facility
- Inpatient Hospital
- Inpatient Psychiatric Facility
- Intermediate Care Facility/Mentally Retarded
- Mass Immunization Center
- Military Treatment Facility
- Mobile Unit
- Non-residential Substance Abuse Treatment Facility
- Nursing Facility
- Off Campus Outpatient Hospital
- Office
- On Campus Outpatient Hospital
- Other Place of Service
- Pharmacy
- Place of Employment-Worksite
- 09 Prison/Correctional Facility
- Psychiatric Facility-Partial Hospitalization
- Psychiatric Residential Treatment Center
- Public Health Clinic
- Residential Substance Abuse Treatment Facility
- Rural Health Clinic
- School
- Skilled Nursing Facility
- TeleHealth
- 16 Temporary Lodging
- 07 Tribal 638 Free-standing Facility
- Tribal 638 Provider-based Facility
- Urgent Care Facility
- 17 Walk-in Retail Health Clinic